# <span id="page-0-0"></span>Word 2010: Productivity /Accessibility Ribbon Explained

## **Contents**

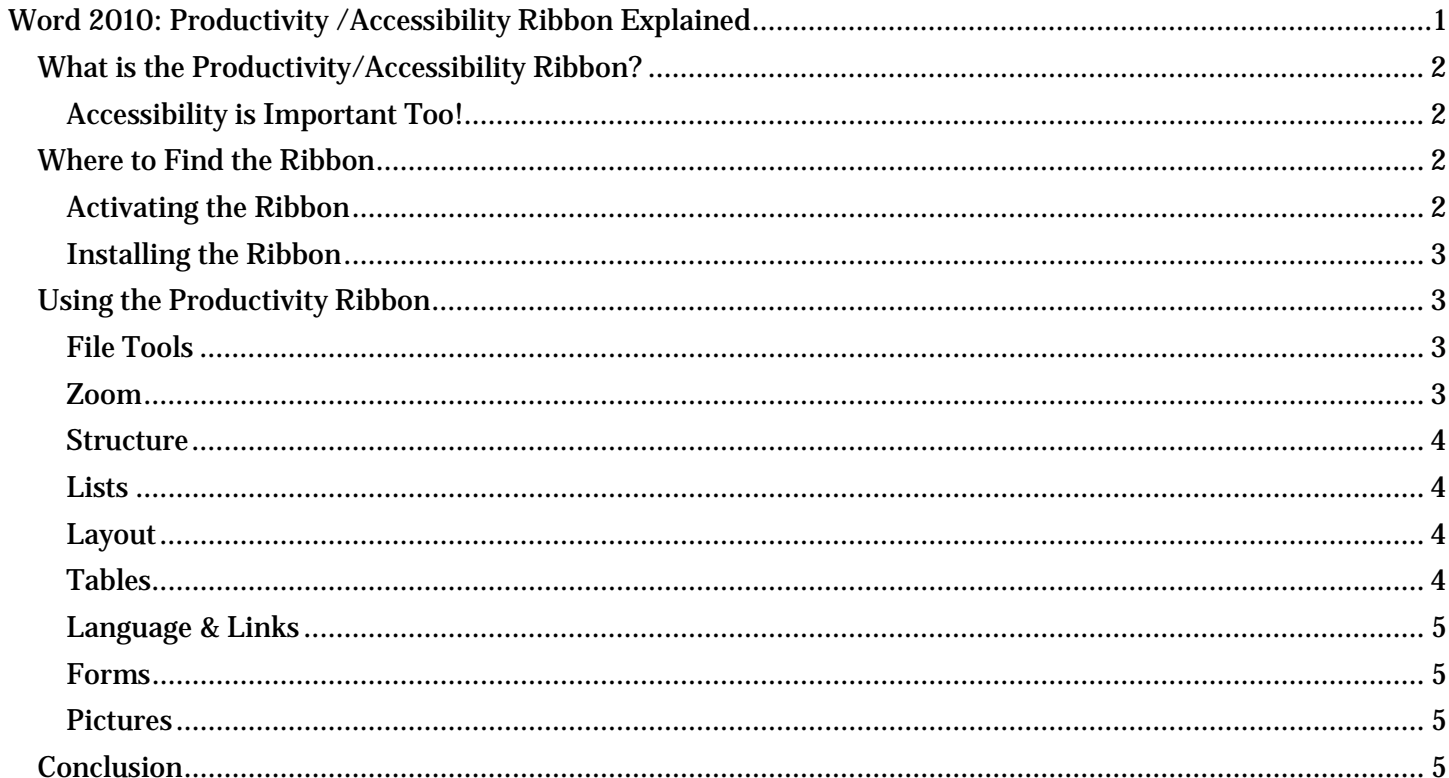

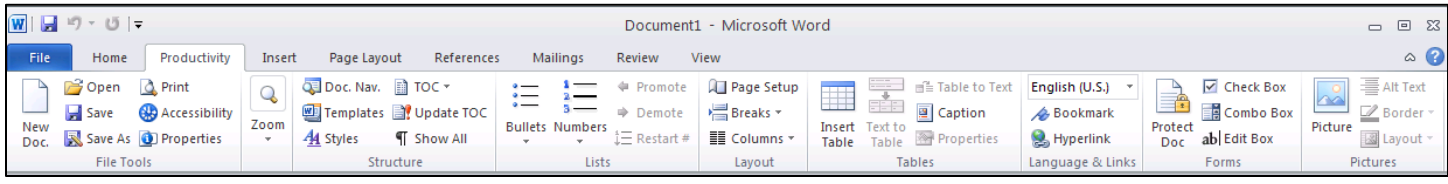

## <span id="page-1-0"></span>*What is the Productivity/Accessibility Ribbon?*

Microsoft Office 2010 continues the use of "ribbons" introduced with Office 2007. Ribbons replace the toolbars used in older versions of Office. If the ribbons are new to you, it may take some time to get used to the concept.

The Productivity/Accessibility Ribbon is a collection of tools commonly used when creating Word documents. Several Texas state agencies collaborated in creating the ribbon to help reduce confusion and eliminate the need to search through multiple ribbons for the tools. Some agencies call it the Productivity Ribbon and others call it the Accessibility Ribbon (its original name). It's the same tool and either name is okay. For simplicity, we call it the Productivity Ribbon for the rest of this learning module.

The Productivity Ribbon provides quick access to frequently used tools, including the tools to help you make your documents as accessible as possible.

#### <span id="page-1-1"></span>**Accessibility is Important Too!**

An accessible document is one that can be used by everyone, including people with disabilities. Making our documents accessible allows people with disabilities to participate in routine activities. When you use the correct tools in Word 2010, it's just as easy, and maybe even easier, to create an accessible document as it is to create one that is not accessible.

## <span id="page-1-2"></span>*Where to Find the Ribbon*

Look at the ribbon tabs at the top of the Word window. If you see the word Productivity listed, the ribbon is installed and ready to use.

By default, the ribbon appears between the **Home** tab and the **Insert** tab, on the left end of the ribbon. However, some agencies may choose a different location. Other agencies might choose to install the ribbon in a deactivated state, so you may need to activate it before you can use it.

#### <span id="page-1-3"></span>**Activating the Ribbon**

To see if the ribbon is installed but not active, open the "customize the ribbon" dialog in Word. Here are two ways to check if the Productivity Ribbon is installed and, if it is, to activate it.

#### *Using a Mouse*

If you are using a mouse:

- 1. Right click your mouse anywhere in the ribbon at the top of the Word window. This will open a context menu showing, among other things, a **Customize the Ribbon** option.
- 2. In the context menu, click on the **Customize the Ribbon** option. This will open the Customize Ribbon dialog.
- 3. In the Main Tabs list, look for a checkbox labeled **Productivity (Custom)**. If you see it, the ribbon is installed and you only need to activate it. If you do not see the Productivity checkbox, then you must install the ribbon to use it.
- 4. To activate the installed ribbon, click the **Productivity (Custom)** checkbox. If the box is already checked, the ribbon is already active. (Verify that the checkbox is checked before proceeding.)
- 5. Click the **OK** button at the bottom of the dialog to finish. That's it, you're done!

Page 2 of 5

#### *Using the Keyboard*

If you are using the keyboard to activate the ribbon:

- 1. Press **Alt, F**, then **T**, then **C**. This will open the Customize Ribbon dialog.
- 2. Press **Alt+B**, then **Tab** to jump to the Main Tabs list.
- 3. Use the **Arrow** keys until **Productivity (Custom)** is highlighted. (Use Down Arrow and Up Arrow, as needed.) If you do not see the Productivity checkbox, then you must install the ribbon to use it.
- 4. To activate the installed ribbon, press the **Space** bar to select the **Productivity (Custom)** checkbox. (Verify that the checkbox is checked before proceeding.)
- 5. Press **Enter** to finish. That's it, you're done!

After it is activated, you will see the **Productivity** tab between the **Home** and the **Insert** tabs in the ribbon.

#### <span id="page-2-0"></span>**Installing the Ribbon**

If the Productivity Ribbon is not installed on your machine, you can install it yourself. Check the resources included with this training module for instructions on installing the ribbon.

## <span id="page-2-1"></span>*Using the Productivity Ribbon*

To open the ribbon, use the mouse, click on the Productivity tab or if you are using the keyboard, press **Alt, Y1**. (If you have multiple custom ribbons installed in your Word application, the keyboard shortcut may change. **Alt, Y1** will work if the Productivity Ribbon is the first custom ribbon in the list.)

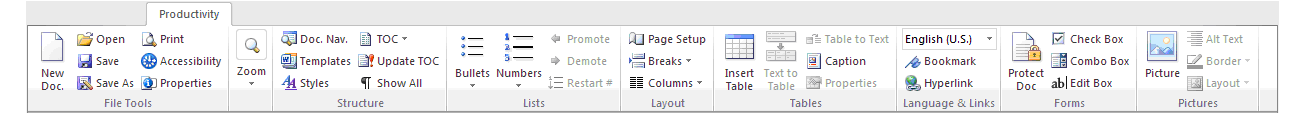

The ribbon is divided into several sections, labeled across the bottom of the ribbon: **File Tools**, **Zoom**, **Structure**, **Lists**, **Layout**, **Tables**, **Language & Links**, **Forms**, and **Pictures**. Details about the tools found in the ribbon are discussed in the other learning modules. But let's look briefly at each section.

#### <span id="page-2-2"></span>**File Tools**

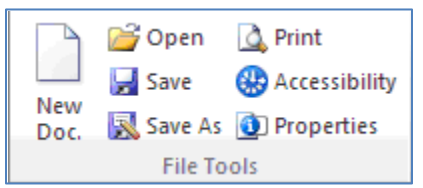

The **File Tools** section includes the tools to create a new document, open an existing document, save or print a document, or update the document properties. It also gives you quick access to the new accessibility checker tool. View the Accessibility Checker learning module for an introduction to that tool.

#### <span id="page-2-3"></span>**Zoom**

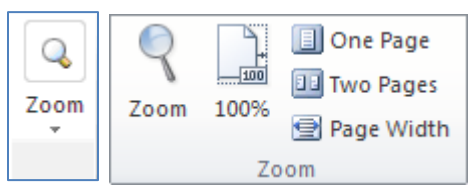

The **Zoom** tools let you change your magnification level when viewing a document, so you can make the text larger or smaller depending on your needs. These tools change how you are viewing the document on your screen. They do not change document font sizes.

#### <span id="page-3-0"></span>**Structure**

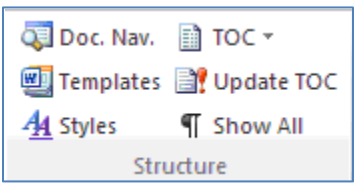

The tools in the **Structure** section allow you to view and change structural elements in your document, such as the text styles, headings, and table of contents. The **Templates** option lets you quickly change the document template.

#### <span id="page-3-1"></span>**Lists**

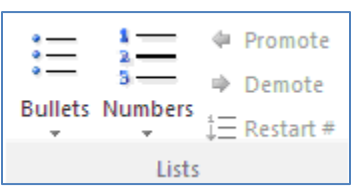

The **Lists** section contains tools for creating bulleted and numbered lists. Note that if a tool is grayed out, or not available, it just means that you are not currently editing an element that can use that tool. Here, the **Promote**, **Demote**, and **Restart Number** items are not available because we're not currently editing a list in the document.

#### <span id="page-3-2"></span>**Layout**

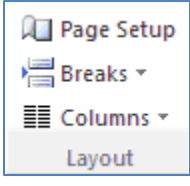

The **Layout** section includes the tools for setting page or section breaks, or changing to single- or multiplecolumn formats, and also gives you a shortcut to the **Page Setup** dialog.

#### <span id="page-3-3"></span>**Tables**

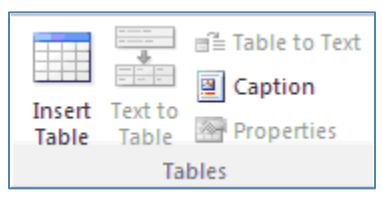

The **Tables** section contains tools for creating and editing data tables. You can insert a new table, convert existing text to a table or a table back to text, add a caption to your table, or open the table properties dialog.

#### <span id="page-4-0"></span>**Language & Links**

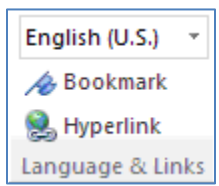

The **Language & Links** section has tools to set the language of the document or a section of text within the document, and to set bookmarks and hyperlinks in the document.

#### <span id="page-4-1"></span>**Forms**

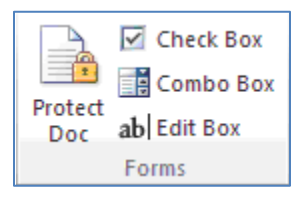

The **Forms** section includes tools related to simple forms. Keep in mind that not all forms controls in Word are accessible to people using screen readers, so you should use the elements provided here to ensure that your forms can be used by everybody.

#### <span id="page-4-2"></span>**Pictures**

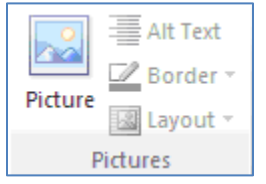

The **Pictures** section has tools that let you insert a picture into your document, to add alt text to the picture so that people using a screen reader know what the picture is, to add a border, and to set the layout for the picture. Remember that you should normally use the inline layout option.

That covers all of the sections of the Productivity ribbon.

### <span id="page-4-3"></span>*Conclusion*

In this module you have learned that a Productivity Ribbon is available for Word 2010, how to find it, and which tools are found in the ribbon. Other modules in this training series provide more detail on using the tools found in the Productivity Ribbon.

If you are just moving to Word 2010 from an older version of Microsoft Office, having these commonly used tools in a single ribbon will not only make it easier to become productive when using Word 2010, but as an added benefit, will help you make your documents more accessible to people with all levels of ability.